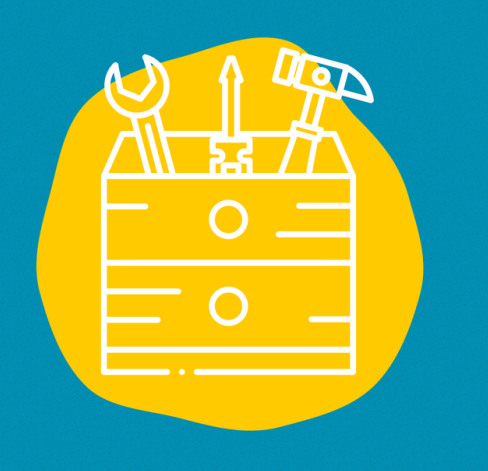

### $\rightarrow$  Acceso

Descargue la aplicación en la App Store (en un dispositivo Apple) o en la Google Play Store (en un dispositivo Android) O vaya al sitio web: https://canva.com

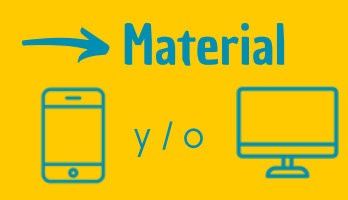

 $\rightarrow$  Público Para todos los públicos

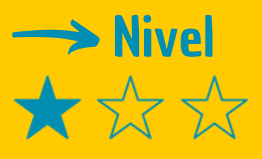

### $\rightarrow$  Video tutorial

Haz clic en la llav[e:](https://www.youtube.com/watch?v=kdE6ZmT_5MI)

# FICHA DE HERRAMIENTAS

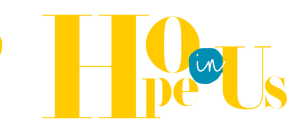

## Canva

Canva es un sitio web gratuito que te da acceso a herramientas en línea para que puedas crear tus propios diseños gráficos, ya sea por ocio o con fines profesionales.

## **Descripción**

¿Te preguntas para qué puedes utilizar exactamente esta herramienta?

Canva te da acceso a una colección de 8.000 plantillas gratuitas para 100 tipos de diseño polivalente. Puedes usarlas para crear diseños visuales personales, educativos o profesionales para folletos, papelería y muchos otros tipos de proyectos.

## Utilización

Una vez seleccionado el diseño, accederás a una pantalla principal en la que, a la izquierda, hay una columna con un menú de opciones y elementos que puedes añadir y, a la derecha, tendrás tu diseño que podrás modificar.

- Todo lo que tienes que hacer es doble clic en el texto para cambiarlo, clic en los gráficos para seleccionarlos y modificarlos a tu gusto, o clic directamente para eliminarlos.
- Después, todo lo que tienes que hacer es elegir elementos de la columna de la izquierda y arrastrarlos a tu diseño mediante su sistema de arrastrar y soltar, que literalmente significa arrastrar y soltar.

### Testimonio

Haz clic en el televisor de la derecha para ver un vídeo testimonial:

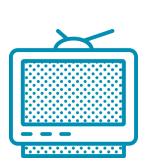